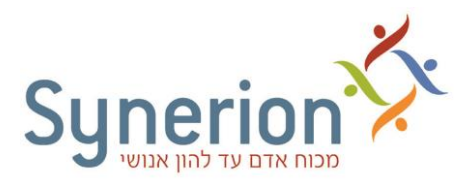

## **שדרוג עצמי של מערכת הנוכחות TimeKeeper**

## **דגשים לביצוע שדרוג הגרסה:**

- **לפני תחילת השדרוג העצמי, אנא צרו קשר עם מחלקת התמיכה ושירות הלקוחות, בטלפון ,03-5682222 להנפקת רישוי חדש אשר יחליף את פלאג ההגנה הקיים.**
	- יש להריץ את שדרוג הגרסה על השרת בו מותקנת מערכת הנוכחות TimeKeeper.
		- המחיצה שתעודכן על השרת היא מחיצת TKSQL .
		- קובץ השדרוג אינו מוסיף רכיבים \ מודולים נוספים.
- לאחר הפעלת השדרוג בשרת בו מותקנת המחיצה, יש לבצע **[שדרוג לתחנות העבודה](#page-3-0)** למשתמשי TimeKeeper .SQL
	- בסיום תהליך השדרוג בשרת בו נמצאת המחיצה ושדרוג תחנות העבודה, יש לבצע **[בדיקות תקינות למערכת](#page-12-0)**.

## **שים לב,**

- שדרוג המערכות **אינו תומך במערכות הפעלה XP עם דפדפן .8E.I.**
- שדרוג המערכות **אינו תומך במערכת הפעלה operation windows 2003/ system operation windows** .**system 2003r2**
	- לשדרוג **מערכת הדיווח העצמי iBrowse** יש ליצור קשר עם מחלקת התמיכה הטכנית להנחיות נוספות .

## **שלבים מקדימים לביצוע שדרוג הגרסה**

- יש לוודא כי **כל המשתמשים** ב מערכת TKSQL **אינם משתמשים במערכת בזמן השדרוג וכי המערכת סגורה**.
	- יש לבצע **גיבוי מלא של בסיס הנתונים TKSQL**.( הגיבוי מתבצע באמצעות SERVER SQL .)
		- יש לבצע **גיבוי מלא של מחיצת הקבצים TKSQL** על השרת.
		- יש לבצע **גיבוי מלא של מחיצת הקבצים DIRECT SYNERION** על השרת.
	- יש לוודא כי ל"חשבון " באמצעותו מופעל כלי השדרוג קיימות הרשאות מלאות על בסיס הנתונים והמחיצות השונות של Synerion .

רצוי להתחבר עם החשבון )account )עמו בוצעה ההתקנה של מערכות Synerion. .service >> synerion scheduler service :בשרת) בשרת

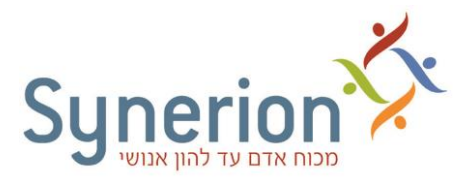

## **הפעלת קובץ השדרוג על השרת**

#### **קובץ השדרוג:**

**[https://ftp.synerion.com/main.html?download&weblink=c5fddb1c3bc61b611ed205946a69b9f6&realfile](https://ftp.synerion.com/main.html?download&weblink=c5fddb1c3bc61b611ed205946a69b9f6&realfilename=5.16.1.12.65362.rar) [name=5.16.1.12.65362.rar](https://ftp.synerion.com/main.html?download&weblink=c5fddb1c3bc61b611ed205946a69b9f6&realfilename=5.16.1.12.65362.rar)**

.1 יש לשמור את המחיצה הנפתחת מהקישור , בכונן המקומי של השרת, וממנה להריץ את קובץ השדרוג **.SynerionDirect.exe**

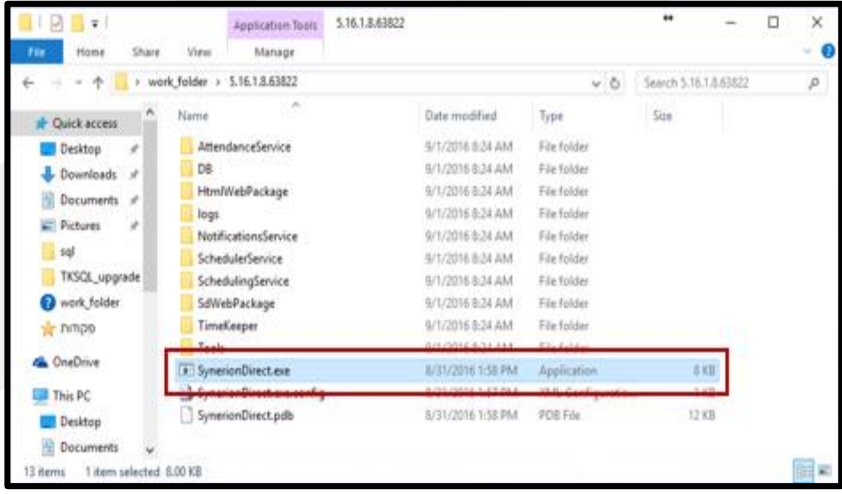

2. בחלון שנפתח מפורטים הרכיבים המערכתיים שישודרגו. להתחלת השדרוג, יש ללחוץ על כפתור -ה **Upgrade** .

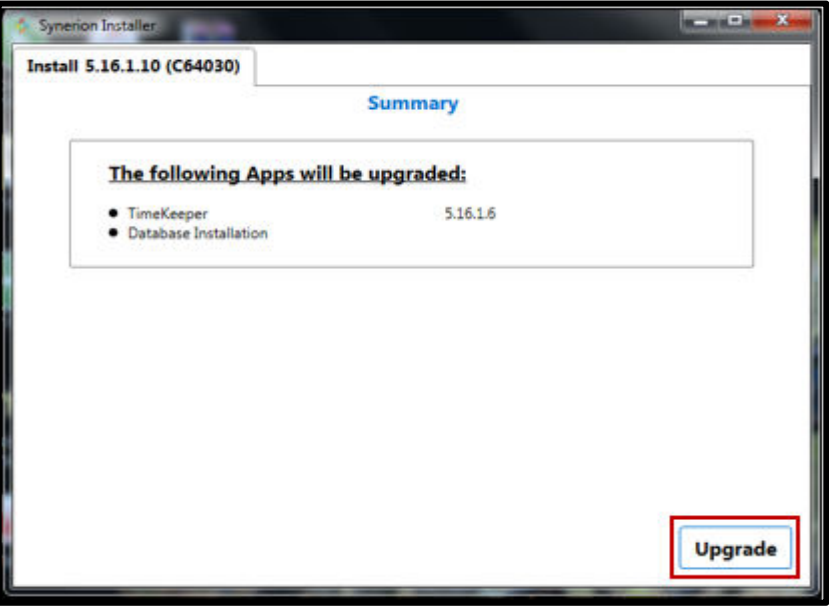

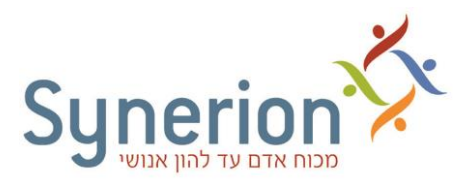

# כעת מתבצע שדרוג הגרסה של המערכת .

אין לעצור את קובץ השדרוג במהלך הרצתו .

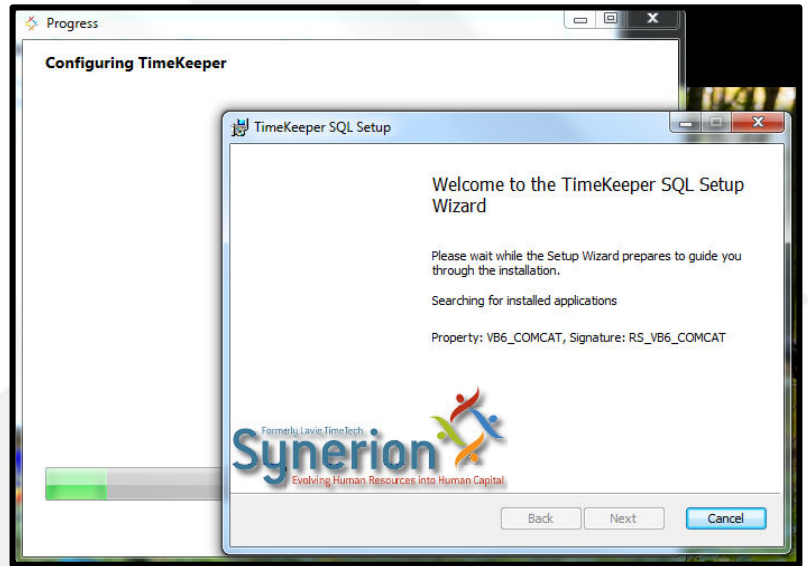

.3 בסיום פעולת השדרוג, יש ללחוץ על כפתור -ה **OK**.

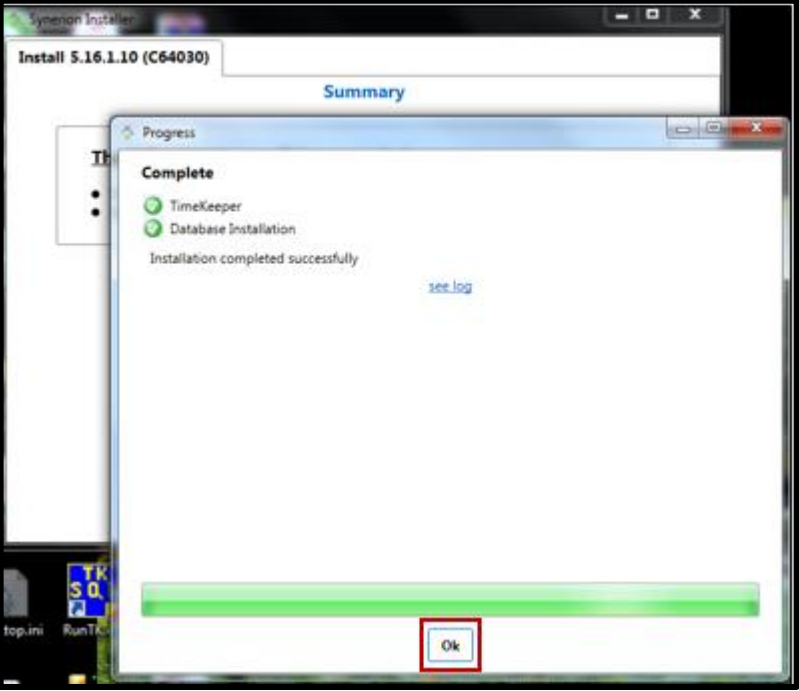

- .4 כעת יש לבצע **[שדרוג לתחנות העבודה](#page-3-0)** של משתמשי SQL TimeKeeper.
- .5 בסיום שדרוג בסיס הנתונים ותחנות העבודה, יש לבצע**[בדיקות תקינות](#page-12-0)** למערכות השונות.

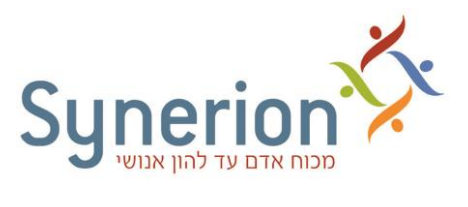

## <span id="page-3-0"></span>**שדרוג גרסה בתחנות מקומיות / טרמינל**

### **דגשים לביצוע שדרוג תחנות העבודה**

- יש לוודא כי **כל המשתמשים** ב מערכת TKSQL **אינם משתמשים במערכת בזמן השדרוג וכי המערכת סגורה**.
	- יש לבצע **גיבוי מלא של מחיצת התוכניות TimeKeeper ( TKSQL).**
	- יש לוודא כי ל"חשבון " באמצעותו מופעל כלי השדרוג קיימות הרשאות מלאות )Admin )בתחנה \ טרמינל.

## **קיימות 2 תצורות של תחנות עבודה :**

- **.1 תחנה מקומית –** [מחיצת התוכניות נמצאת על כונן מקומי](#page-4-0).
- .**2 מיפוי לשרת –** [מחיצת התוכניות נמצאת על השרת](#page-9-0), עם מיפוי כונן לתחנה המקומית.

**טרם** תחילת שדרוג תחנות העבודה, יש לבדוק כיצד הן מותקנות בארגונך ולבחור בסוג השדרוג הרצוי .

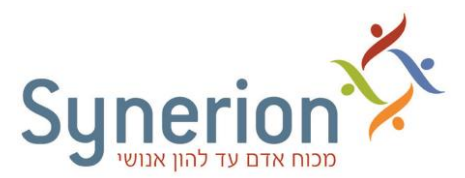

## <span id="page-4-0"></span>**שדרוג תחנה מקומית**

#### **קובץ השדרוג :**

**[https://ftp.synerion.com/main.html?download&weblink=2a13ce85e407e60e7b2ee83318cc7336&realfile](https://ftp.synerion.com/main.html?download&weblink=2a13ce85e407e60e7b2ee83318cc7336&realfilename=TKSQL_5.16.1.12.rar) [name=TKSQL\\_5.16.1.12.rar](https://ftp.synerion.com/main.html?download&weblink=2a13ce85e407e60e7b2ee83318cc7336&realfilename=TKSQL_5.16.1.12.rar)**

.1 יש לשמור את המחיצה הנפתחת מהקישור, בכונן המקומי של התחנה, ומתוך מחיצת TimeKeeper להריץ את קובץ העדכון **msi5.16.1.8.\_TKSQL.**

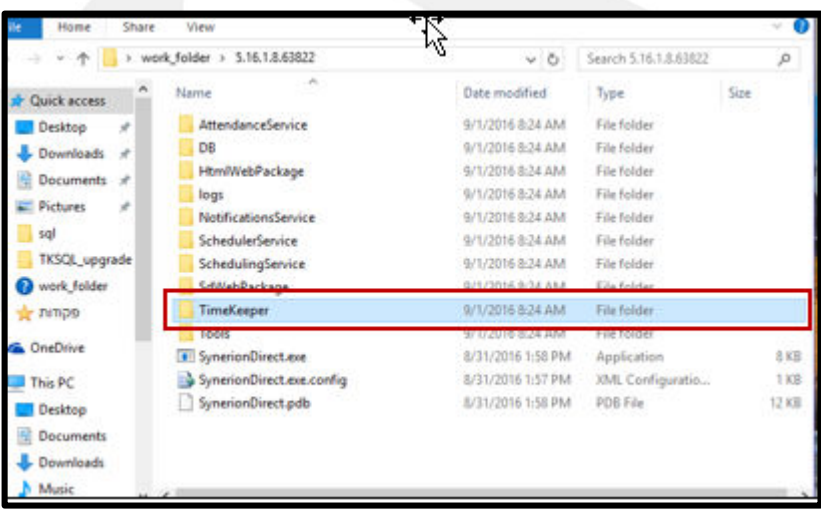

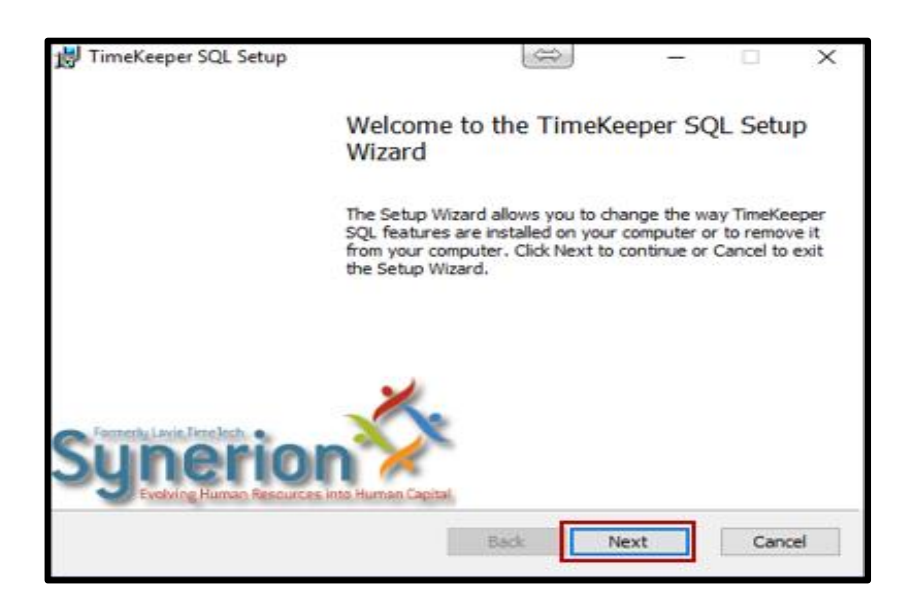

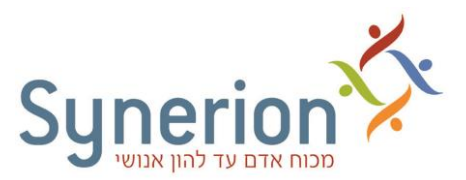

.2 בחלון שנפתח יש להזין את פרטי הזיהוי של השרת ושיטת הזיהוי:

- שם שרת SQL מלא /כתובת IP

לעובדים עם **Authentication Windows** יש לסמן את תיבת הסימון המתאימה.

לעובדים עם **Authentication SQL** יש להזין שם משתמש וסיסמה )עם הרשאות מלאות(.

- שם בסיס הנתונים.

בסיום, יש ללחוץ על כפתור ה-**Next**.

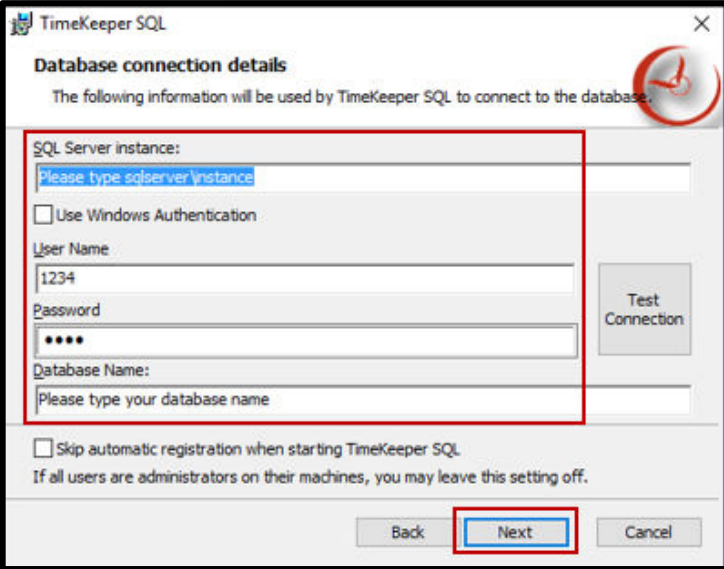

## .3 יש ללחוץ על כפתור ה-**Custom**.

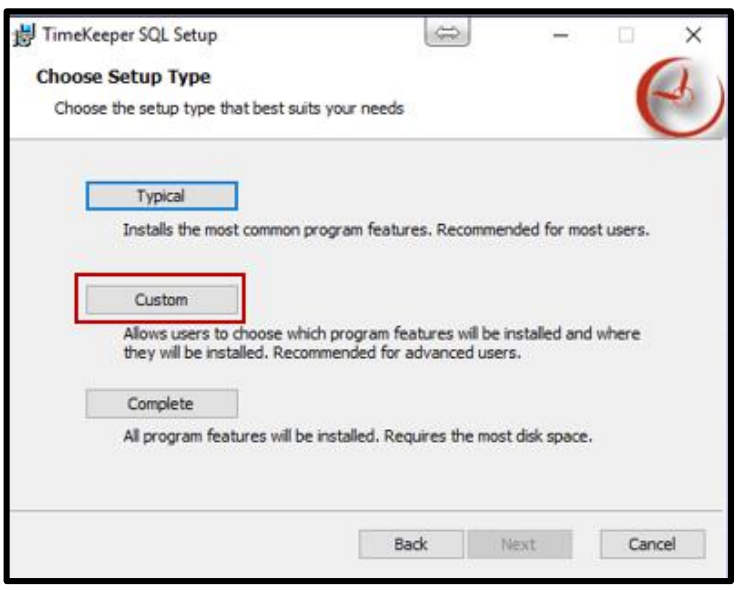

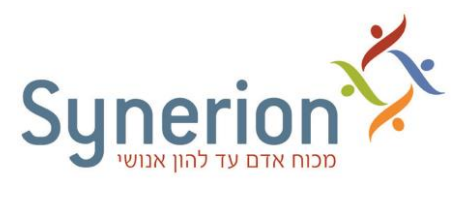

.4 בחלון שנפתח יש ללחוץ על כפתור ה-**Browse** ולשנות את הנתיב המוגדר לנתיב בו מותקנת מערכת . TimeKeeper

בסיום יש ללחוץ על כפתור ה-**Next**.

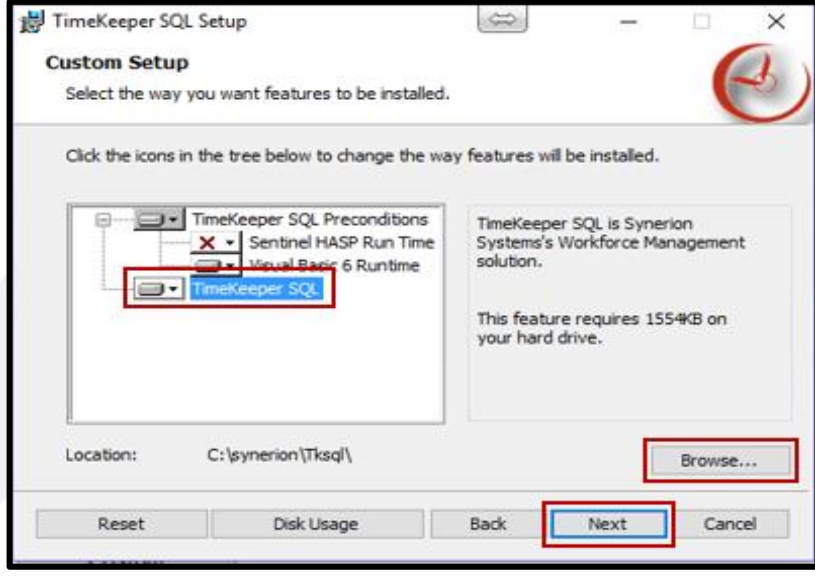

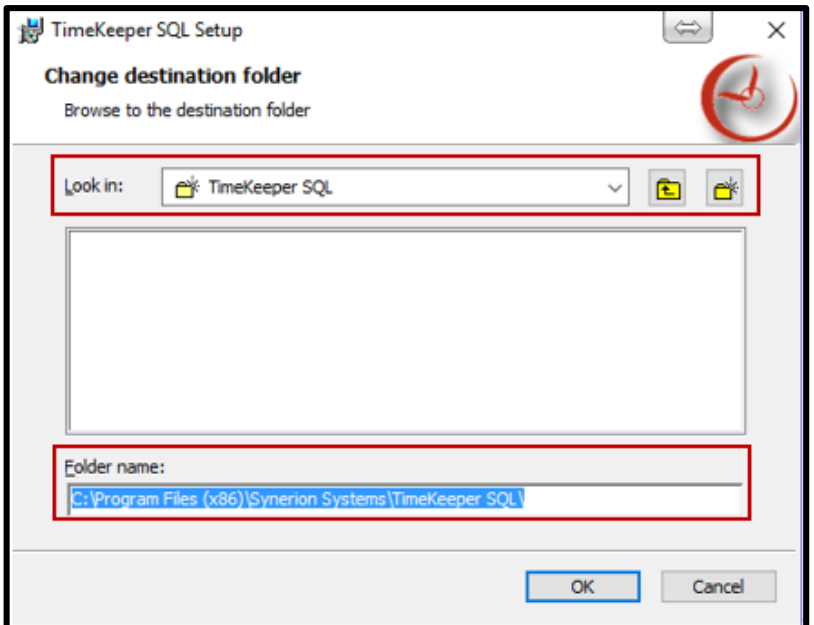

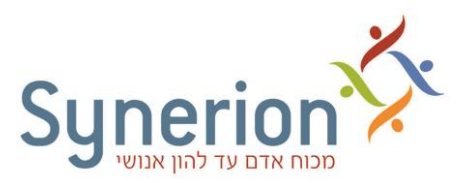

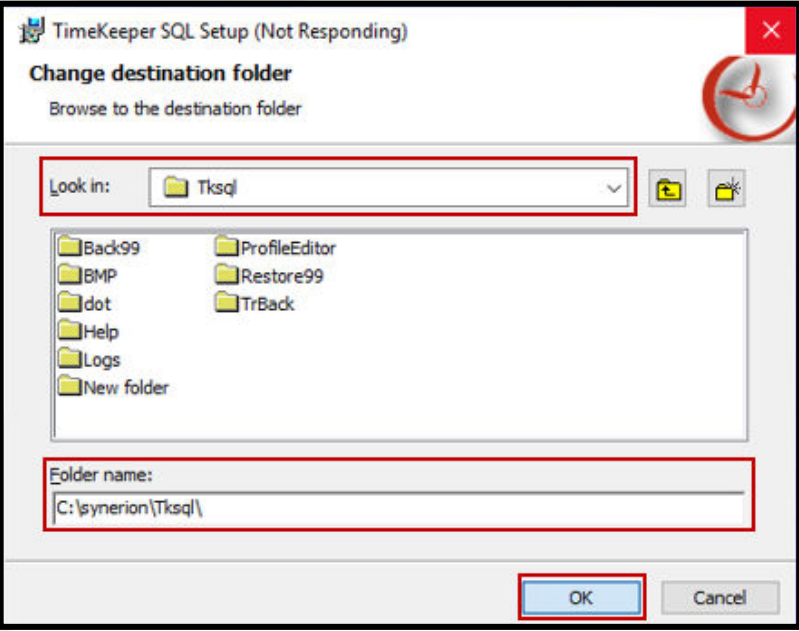

.5 יש ללחוץ על כפתור -ה **Install**.

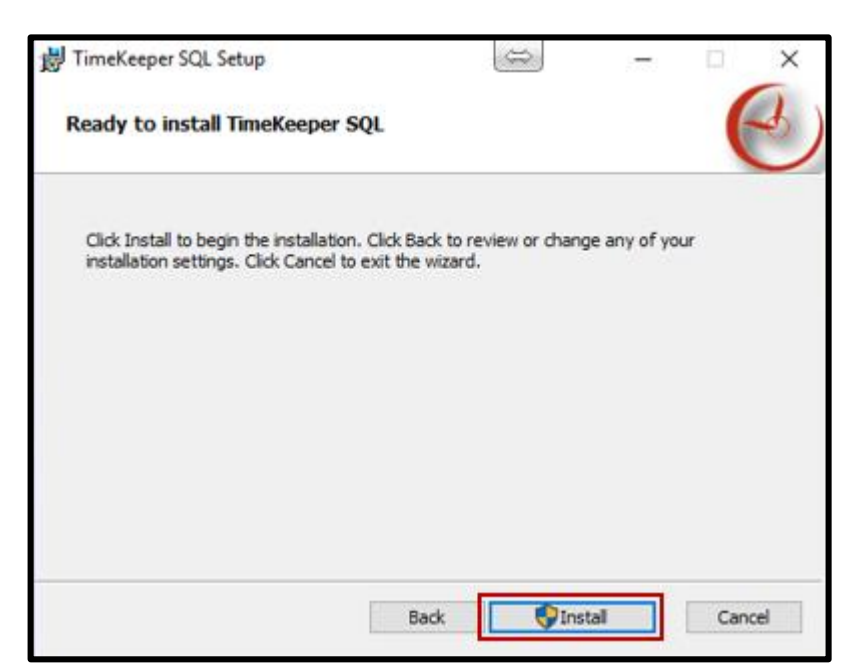

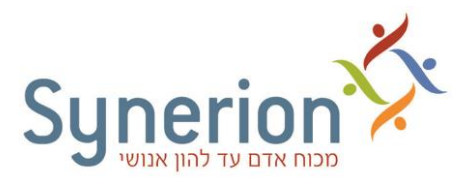

כעת מתבצע שדרוג התוכניות של מערכת TimeKeeper. אין לעצור את שדרוג התוכניות במהלך הרצתו.

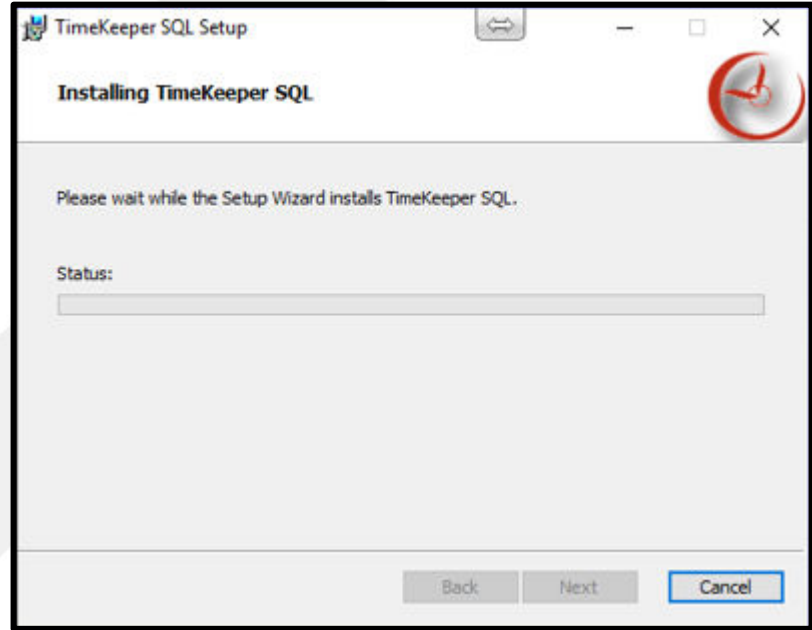

.6 בסיום פעולת השדרוג יש ללחוץ על כפתור **-ה Finish**.

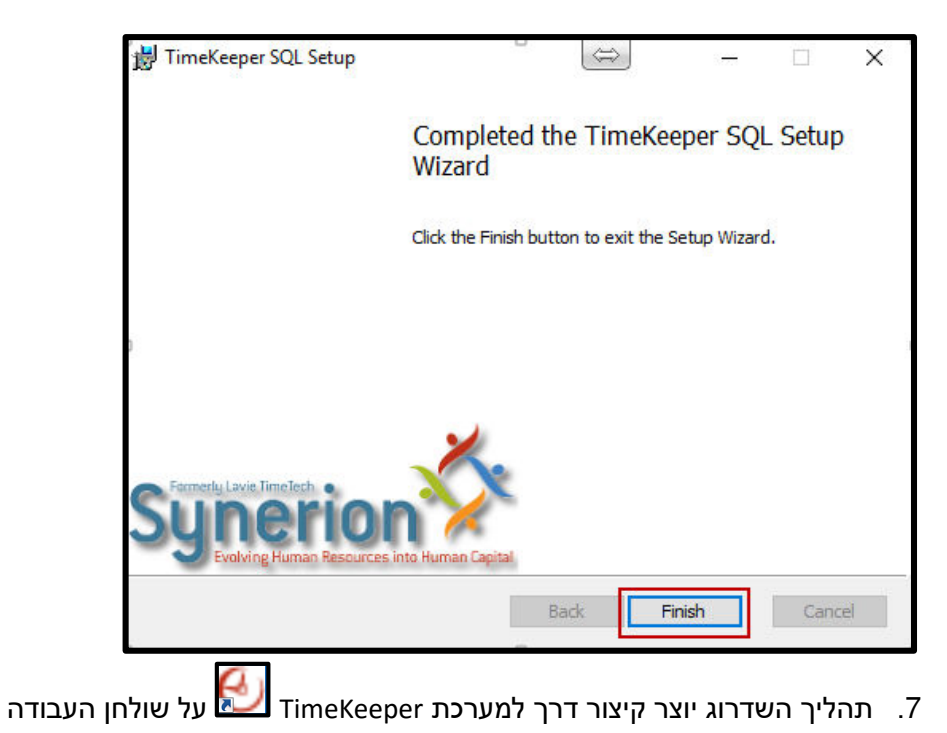

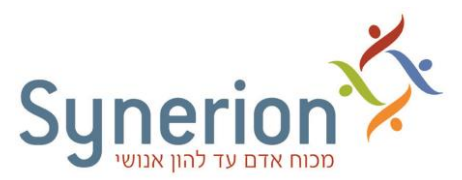

## **שדרוג תחנה עם מיפוי לשרת**

#### **שים לב ,**

- יש להריץ את קובץ השדרוג מהתחנה המקומית בלבד )לא מכונן רשת(**.**
- אין להריץ את קובץ השדרוג על תחנה בה מותקנת מערכת TimeKeeper מקומית.

#### **קובץ השדרוג:**

<span id="page-9-0"></span>**[https://ftp.synerion.com/main.html?download&weblink=d9509e84144ea0730c36262b988d22c9&realfil](https://ftp.synerion.com/main.html?download&weblink=d9509e84144ea0730c36262b988d22c9&realfilename=TKSQL_5.16.1.12_workstation.rar) [ename=TKSQL\\_5.16.1.12\\_workstation.rar](https://ftp.synerion.com/main.html?download&weblink=d9509e84144ea0730c36262b988d22c9&realfilename=TKSQL_5.16.1.12_workstation.rar)**

.1 יש להריץ את הקובץ **msi.workstation\_5.16.1.8\_TKSQL** וללחוץ על כפתור ה-**Next**.

![](_page_9_Picture_8.jpeg)

## .2 יש ללחוץ על כפתור ה-**Custom**.

![](_page_9_Picture_91.jpeg)

רח' הברזל ,7 תל אביב ,6971011 טל. ,03-5682222 פקס. 07 03-56170 [com.synerion.www](http://www.synerionhcm.com/)

![](_page_10_Picture_0.jpeg)

.3 בחלון שנפתח יש לסמן את האפשרות SQL TimeKeeper . יש ללחוץ על כפתור ה-**Browse** ו לבחור בכונן המיפוי המתאים )G/P/Q). בסיום יש ללחוץ על כפתור ה-**Next** .

![](_page_10_Picture_61.jpeg)

.4 להתחלת השדרוג יש ללחוץ על כפתור -ה **Install.**

![](_page_10_Picture_62.jpeg)

![](_page_11_Picture_0.jpeg)

כעת מתבצע שדרוג הגרסה של המערכות השונות . אין לעצור את קובץ השדרוג במהלך הרצתו.

.5 בסיום פעולת השדרוג יש ללחוץ על כפתור -ה **Finish**.

![](_page_11_Picture_3.jpeg)

.6 תהליך השדרוג יוצר קיצור דרך למערכת TimeKeeper על שולחן העבודה

# **שים לב** ,

כאשר מריצים את קובץ השדרוג msi.workstation\_5.16.1.8\_TKSQL על תחנה המקומית, ולא במחיצת השדרוג הנמצאת בשרת (מיפוי), מתקבלת הודעת השגיאה הבאה:

![](_page_11_Picture_96.jpeg)

לפתרון מצב זה, יש לבחור את מיפוי הכונן המתאים ברשת )G/P/Q (.

![](_page_12_Picture_0.jpeg)

## **בדיקות תקינות לאחר שדרוג גרסה**

לאחר שדרוג המערכות יש לבדוק את תקינותן.

**מומלץ לבצע בדיקות אלו יחד עם מפעילי מערכת הנוכחות** .

- **א. בדיקת מערכת TimeKeeper**
- **.1** יש להיכנס למערכת TimeKeeper ולהזין שם משתמש וסיסמה.
- <span id="page-12-0"></span>**.2** במסך **כרטיסי העובד** יש לבדוק עבור מספר עובדים רנדומליים כי נתוני העובדים מופיעים בצורה תקינה.
- **.3** במסך **הנוכחות היומי** יש לבדוק עבור מספר עובדם רנדומליים כי נתוני הנוכחות מופיעים בצורה תקינה.
- **.4** יש לבצע **חישוב יומי וחישוב תקופתי** על נתוני העובדים עבור תקופת השכר הנוכחית ולבדוק כי הוא מתבצע בצורה תקינה.
	- **ב. בדיקת מערכת SynerionDirect**
	- **.1** יש לבדוק כי -ה Service השונים של מערכת SynerionDirect פועלים כשורה:
		- Synerion Scheduler Service **1.1**
		- Synerion\_Lighthouse\_AttendanceService **1.2**
		- Synerion\_Lighthouse\_NotificationsService **1.3**
	- **1.4** SchedulingService\_Lighthouse\_Synerion( רק עבור ארגונים בהם קיים מודול סידור עבודה(.
		- **.2** יש להיכנס למערכת SynerionDirect ולהזין שם משתמש וסיסמה.
- **.3** במסך **"זמן ונוכחות"** יש להזין ערך ברשומה יומית וכן להזין קוד היעדרות ולבצע שמירה. יש לבדוק כי הנתונים שהוזנו נשמרו במערכת.
	- **.4** במסך **"דו"חות"** יש להפיק דו"ח ולבדוק כי הדו"ח מופק ומוצג באופן תקין.